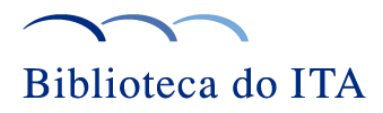

# **Biblioteca Digital do ITA Teses, Dissertações e Trabalho de Graduação**

**Acesso livre**

#### **<http://www.bdita.bibl.ita.br/>**

## **Orientações de uso e pesquisa (BDITA)**

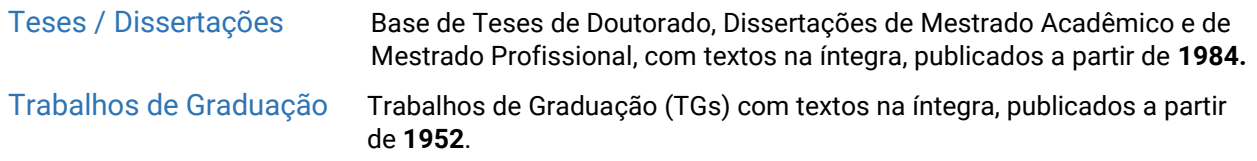

- **Opção 1- Pesquisa pelo Menu:** Realize a pesquisa utilizando os itens do menu (Título, Autores, Programas (Tese/Dissertação), Curso (TG), Orientadores e Coorientadores) e ou filtro (Ano de Publicação e Curso).
- No resultado da pesquisa, selecione o título ou o autor do registro encontrado, para acessar a referência ou texto completo.

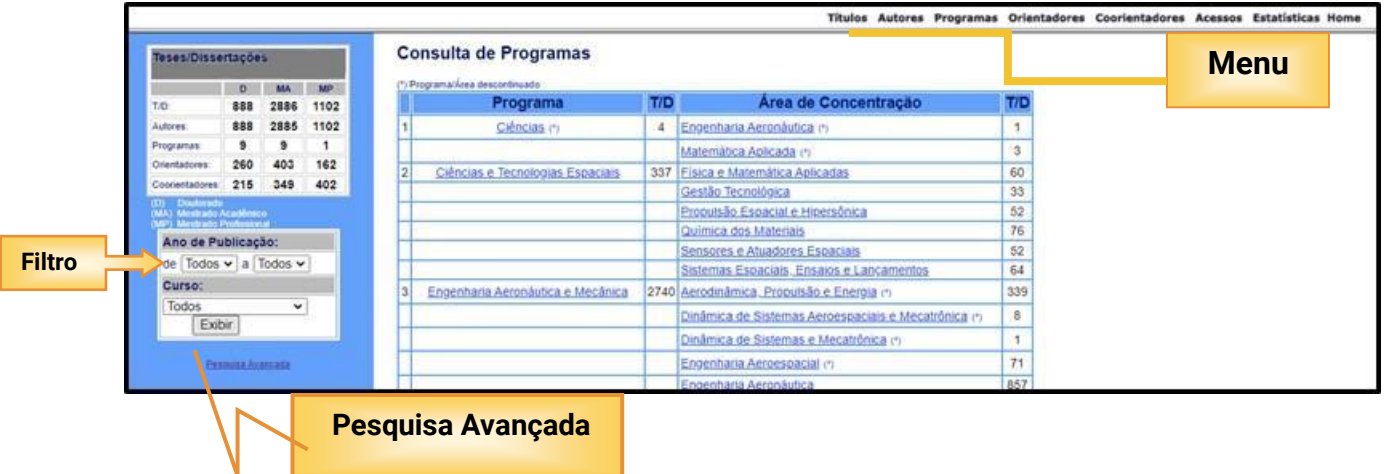

- **Opção 2- Pesquisa Avançada:** Selecione o item "Pesquisa Avançada" para realizar a busca nos campos (Título, Autor, Assunto ou Palavra-Chave)**.**
- No resultado da pesquisa, selecione o **título** ou o **autor** do registro encontrado, para acessar a referência ou o texto completo.

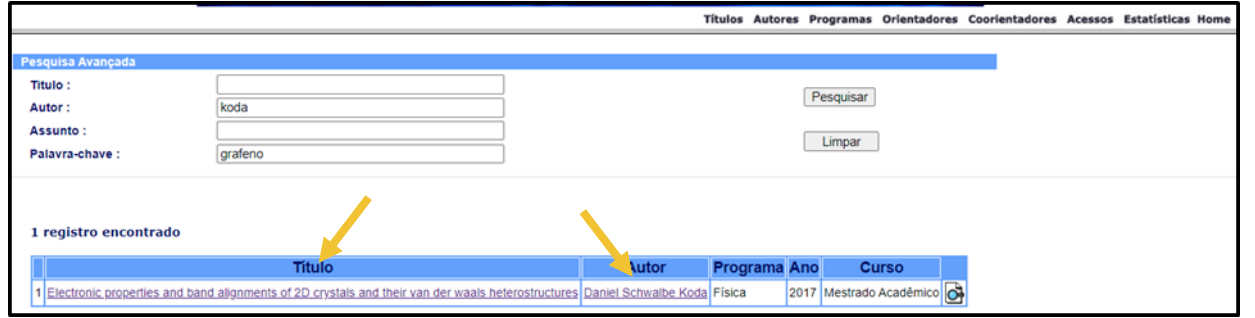

Sua Pesquisa começa aqui

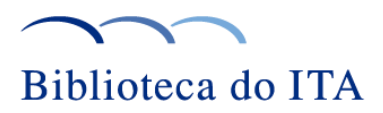

# **Texto Completo**

● Na tela de "Referência Completa" do trabalho selecionado, clique em [Visualizar] e caso já esteja cadastrado na BDITA, insira o e-mail e a senha, para o download do texto completo (pdf).

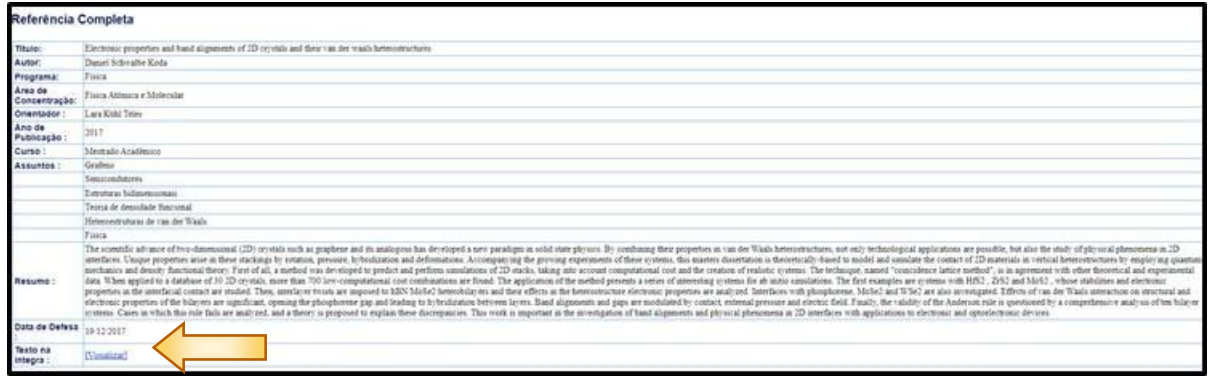

### **Registro para acesso ao Trabalho Acadêmico**

- Para o primeiro acesso é necessário se registrar.
- Para isto, selecione "Se você ainda não se registrou, clique aqui".

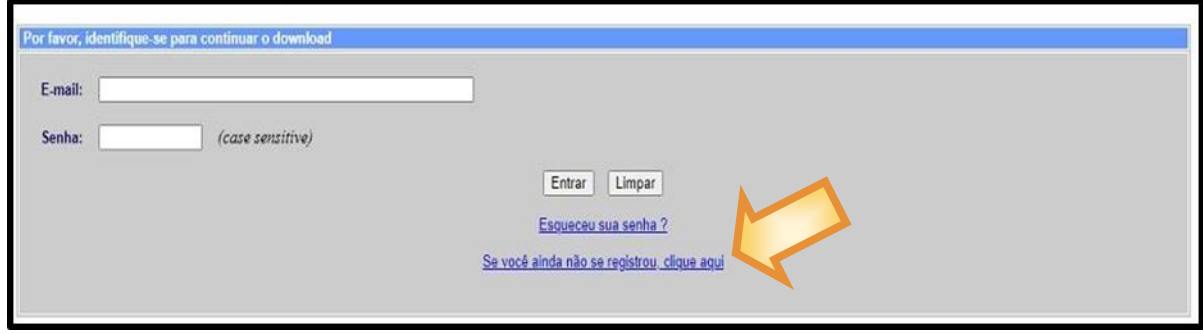

● No campo "Instituição/Empresa", localize e selecione a empresa a qual esteja vinculado e em seguida preencha todos os outros campos: nome, senha, confirme a senha e e-mail (institucional ou particular).

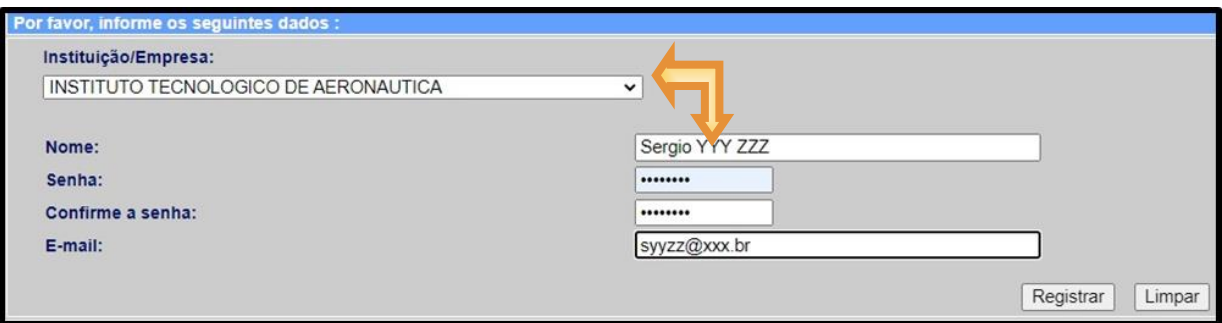

Sua Pesquisa começa aqui

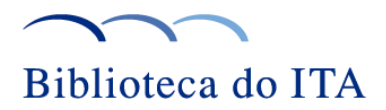

Caso a sua Instituição não esteja listada, abra a lista de "Instituição/Empresa" e selecione o item "Outra" localizado no final da lista.

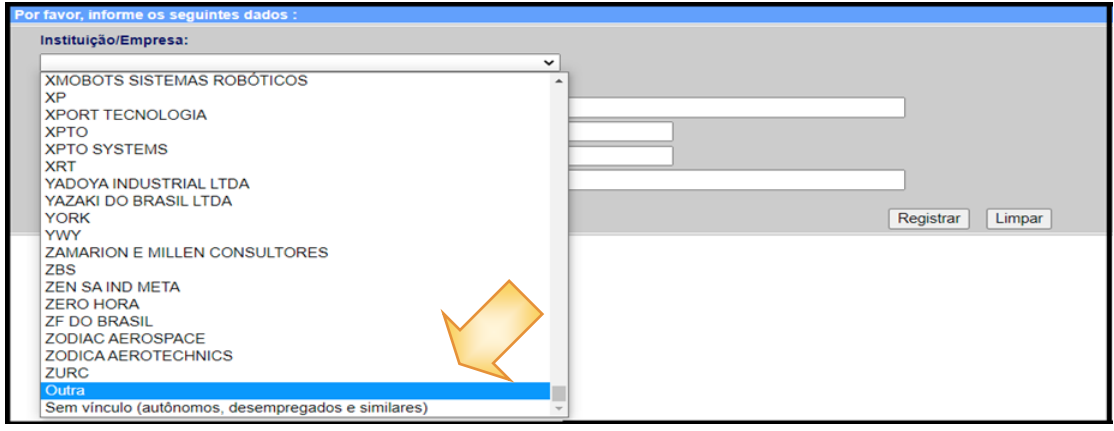

● Uma nova tela se abrirá para que seja cadastrado o nome da Instituição/Empresa.

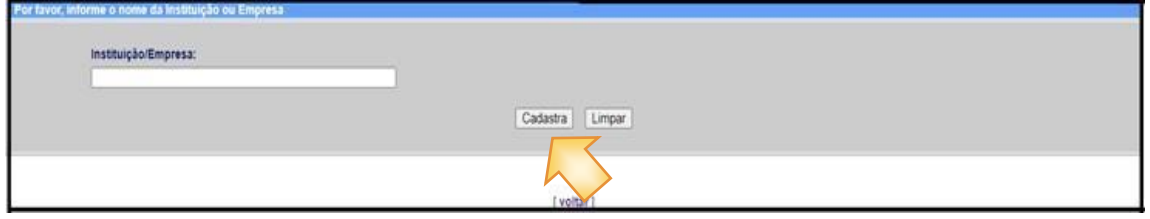

● Em seguida retorne e finalize o cadastro, preenchendo todos os campos em branco, e em seguida selecione "Registrar**".**

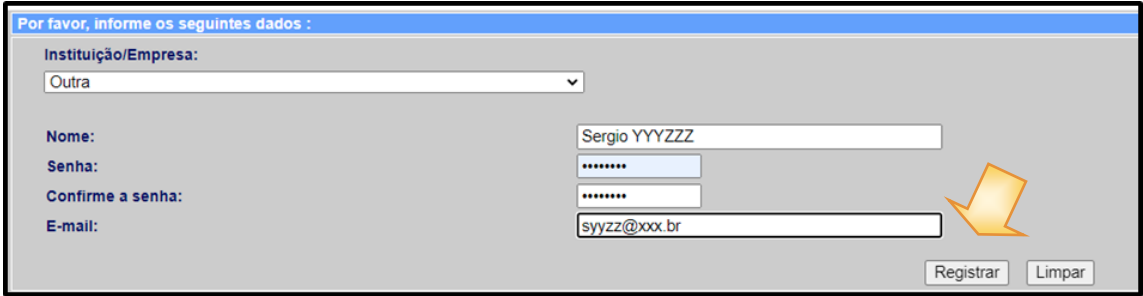

Após efetuado o cadastro, o usuário estará habilitado para acessar e realizar o download do texto completo.

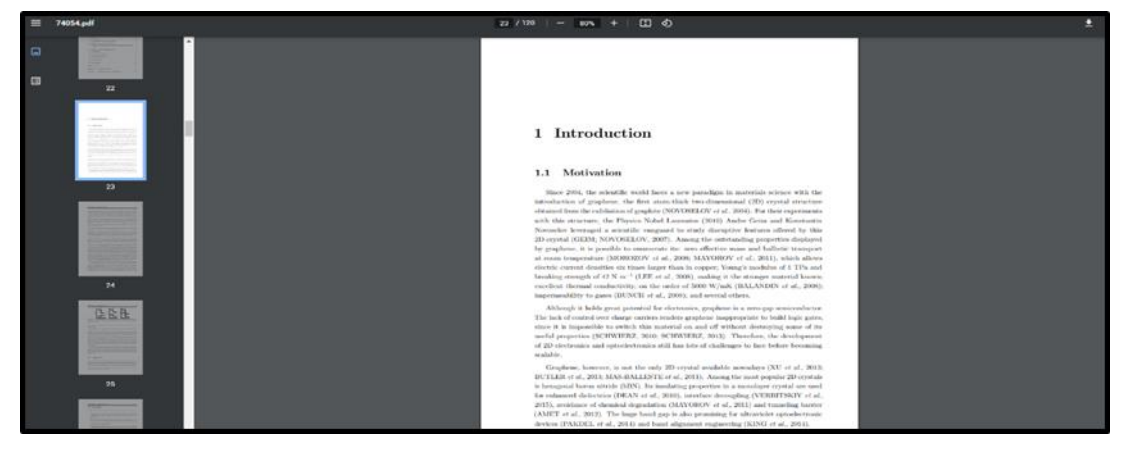

Sua Pesquisa começa aqui